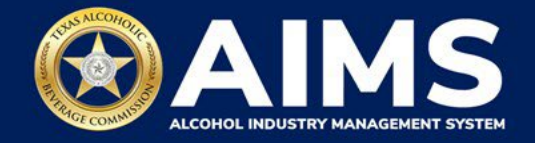

# **Amend Excise Tax Report for Resident Sellers**

Businesses that file excise tax reports can amend reports they entered previously in AIMS. The following options are available under this feature:

- Add new records.
- Edit existing records.
- Delete existing records.

**Note: If you are amending more than one report, start with the earliest report. Once you amend a report, it will lock all previous reports.** 

1. Log in to your AIMS account by visiting [tabc.texas.gov/aims-login.](https://www.tabc.texas.gov/aims-login)

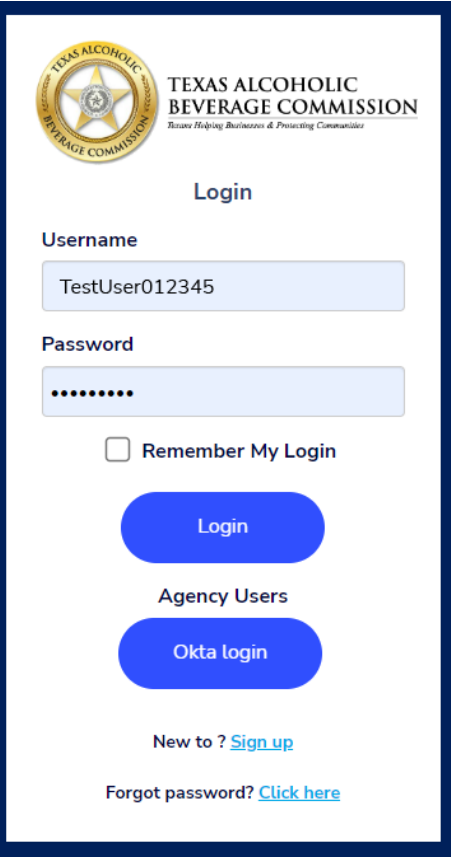

2. **If you have more than one business entity**, select the owner business entity of the license or permit that you would like to update.

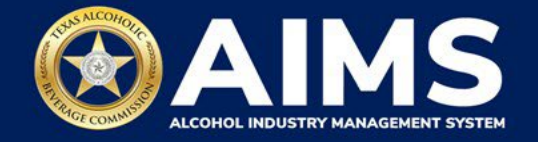

3. Click **File excise tax** button.

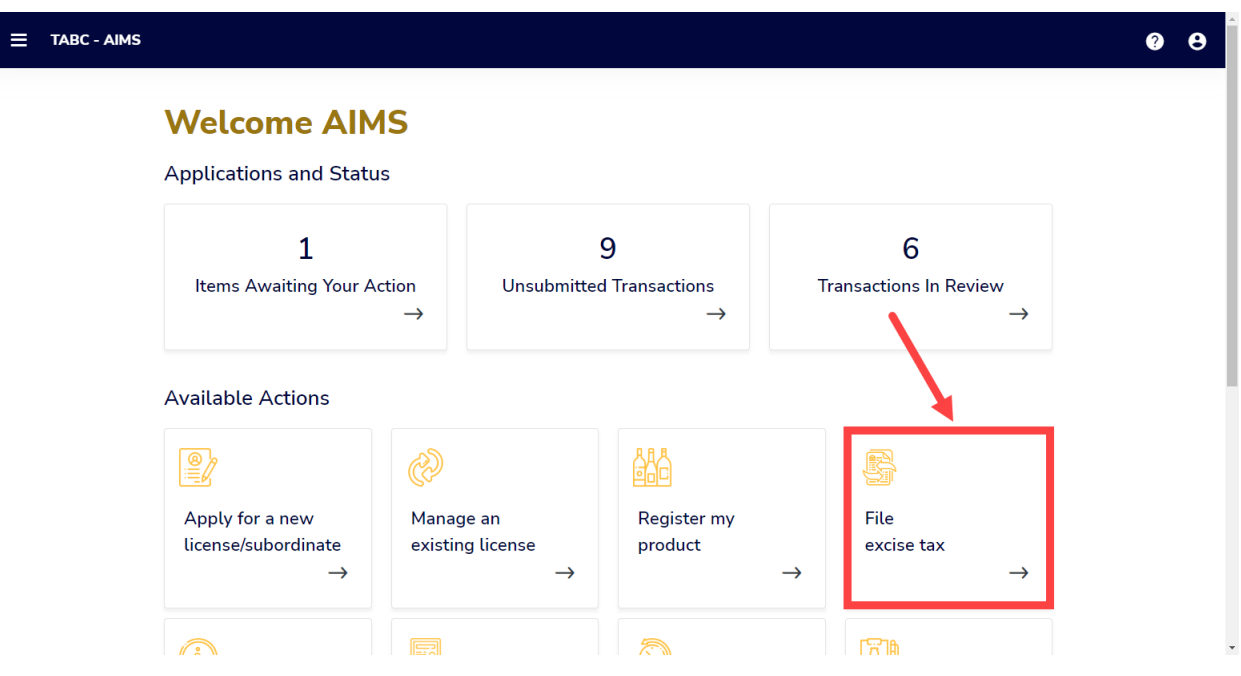

4. Select the license for which you need to amend an excise tax report.

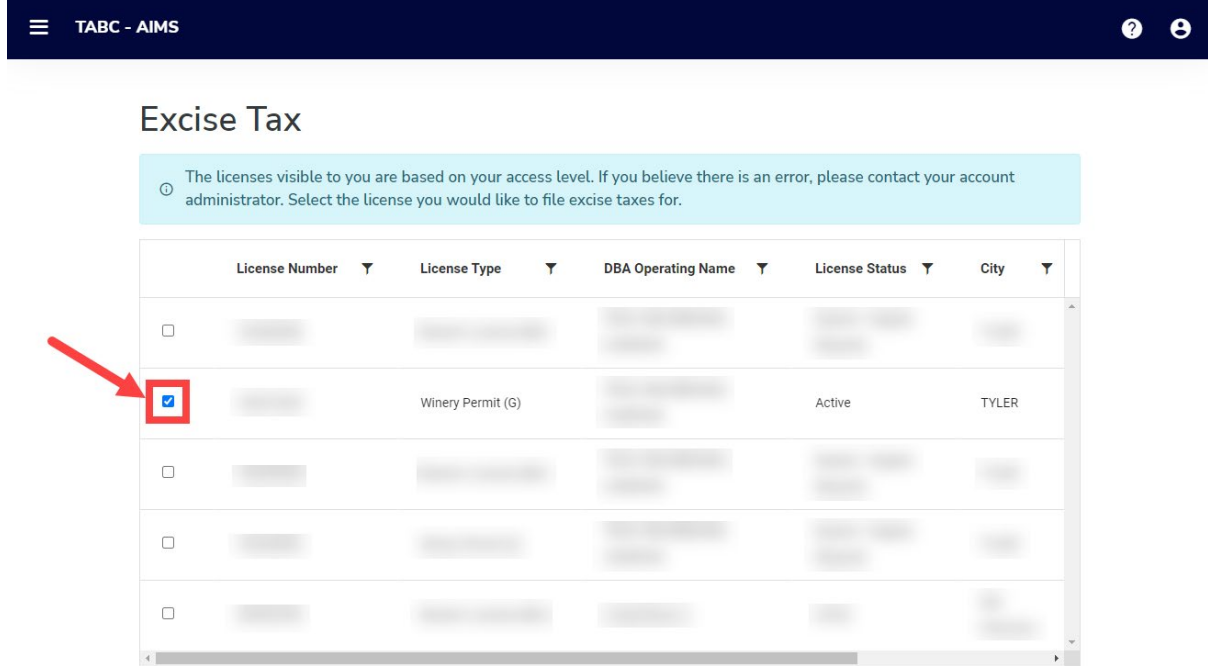

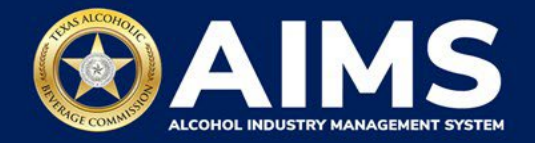

5. Scroll down.

Click the **Amend excise tax report** button.

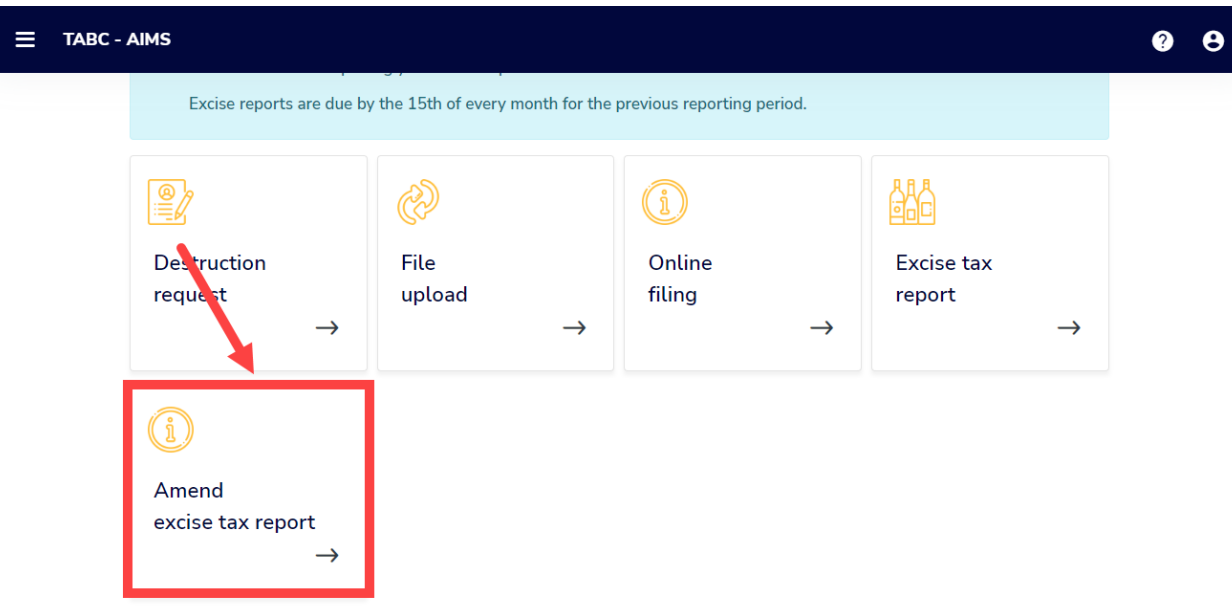

6. **Select Reporting Period** from the dropdown list.

**Note: If you are amending more than one report, start with the earliest report. Once you amend a report, it will lock all previous reports.**

Click the **Amend Report** button.

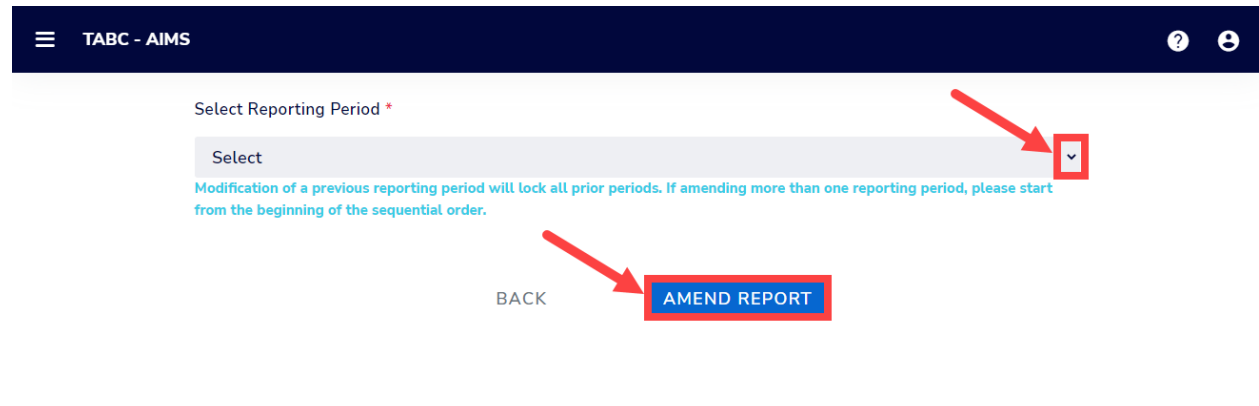

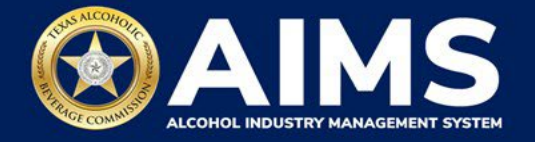

7. AIMS will display the opening inventories associated with the selected reporting month.

Click the **Next** button.

**Note: You cannot amend opening inventories. Instead, you must amend the ending inventory of the previous month.**

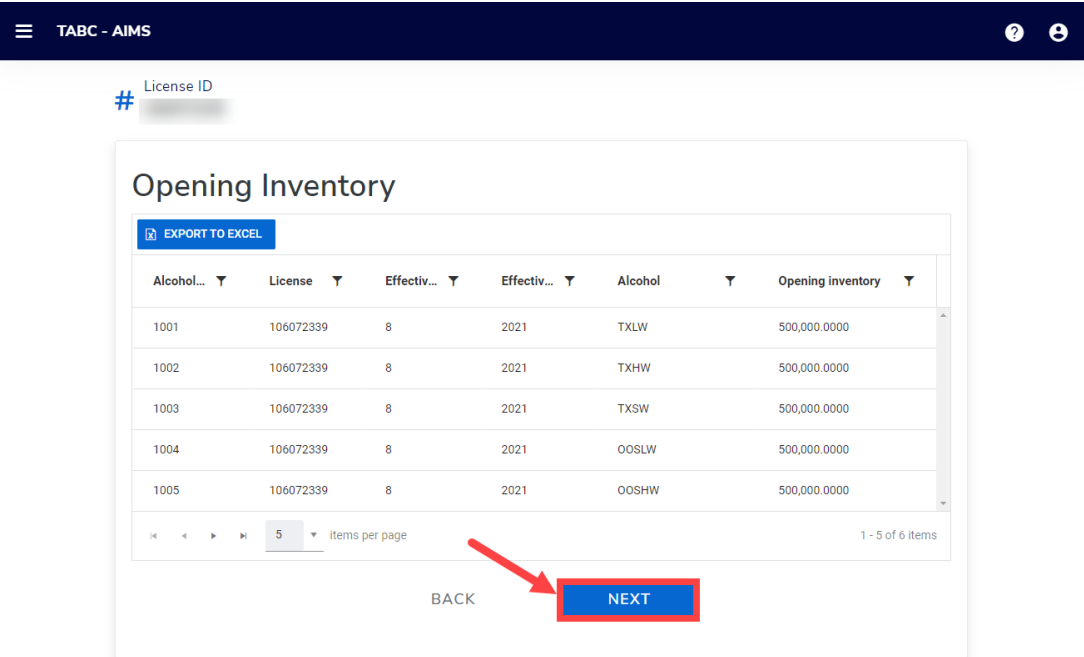

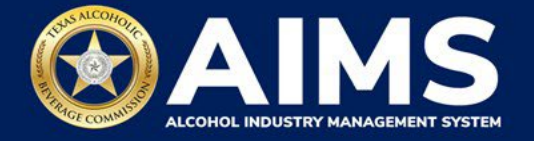

8. Depending on the license or permit, AIMS will display the applicable schedules along with the original information reported. In this example, Winery Permit Type (G) completes schedules 1, 2 and 3.

**View instructions for Add New Record (OPTION 1), Edit Entry (OPTION 2) and Delete a Record (OPTION 3) below.**

## **OPTION 1: Add a New Record**

Find the schedule that needs amending.

#### Click the **Add New Record** button.

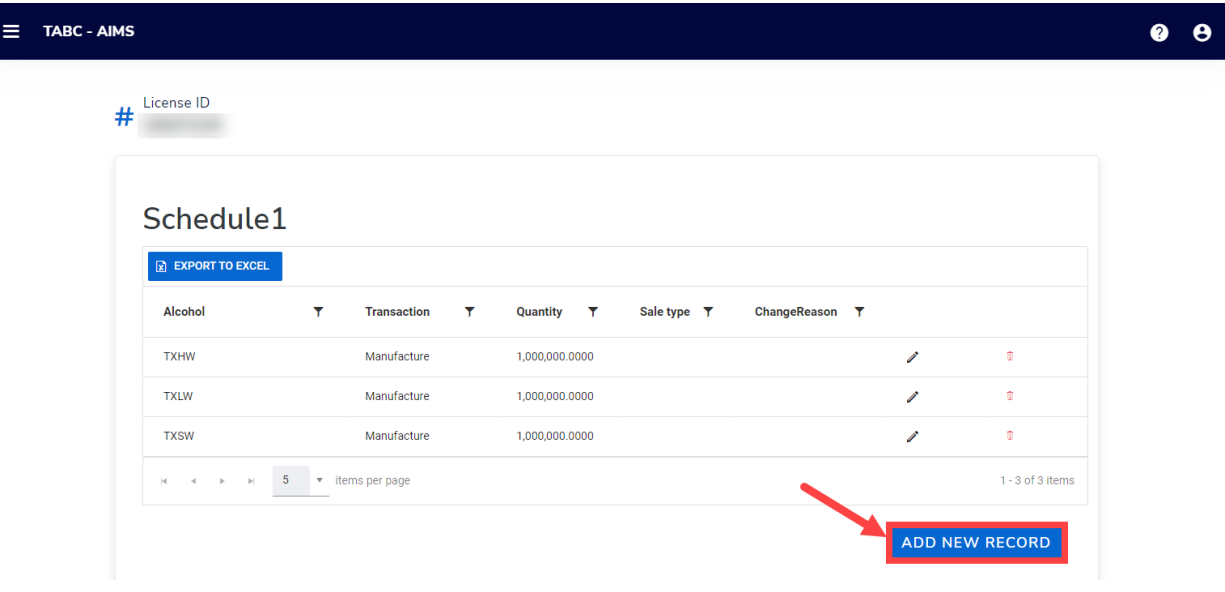

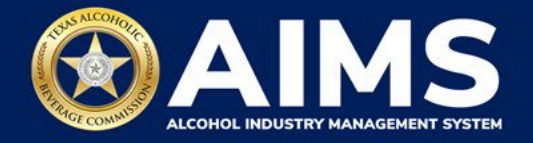

Use the dropdown list to select the correct information for the missing fields. You can update:

- Alcohol Type
- Transaction Type
- Quantity
- Sale Type

Enter the reason for the change in the **Change Reason** field.

Click the **Save** button.

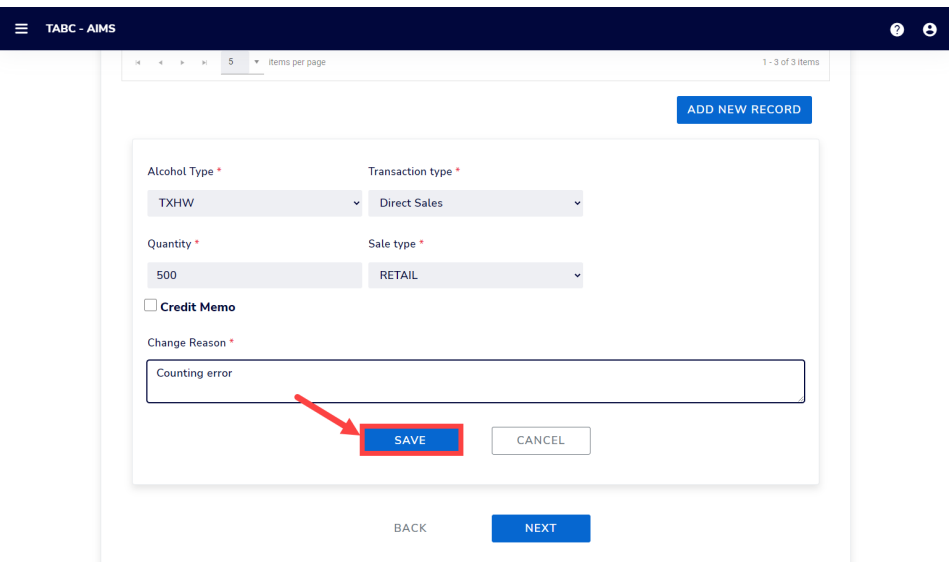

Notice the new record has been added.

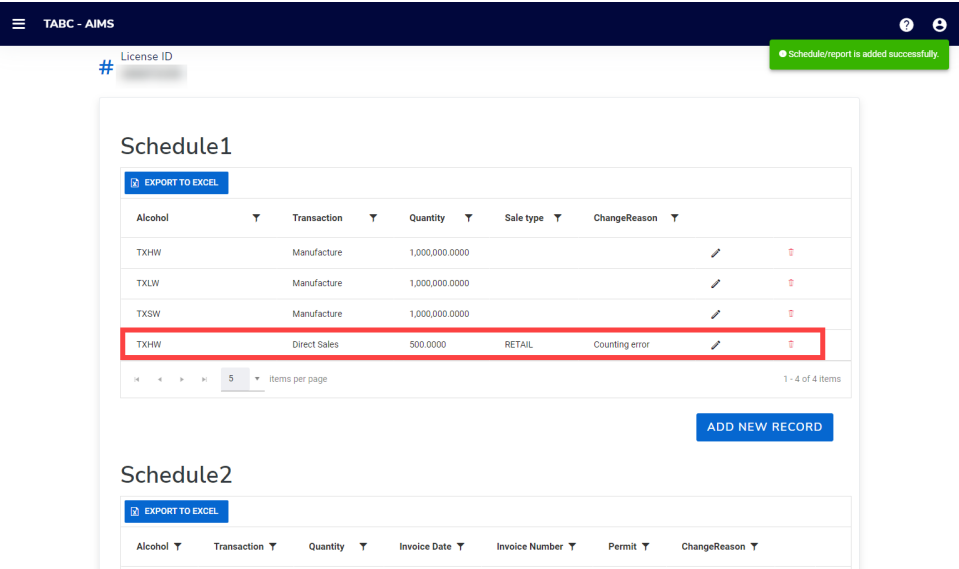

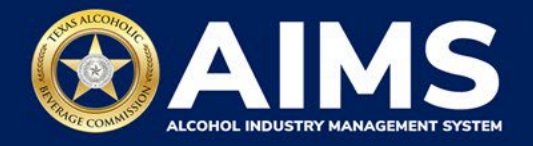

## **OPTION 2: Edit Entry**

Find the schedule that needs amending.

Click the **pencil icon** on the record that needs editing.

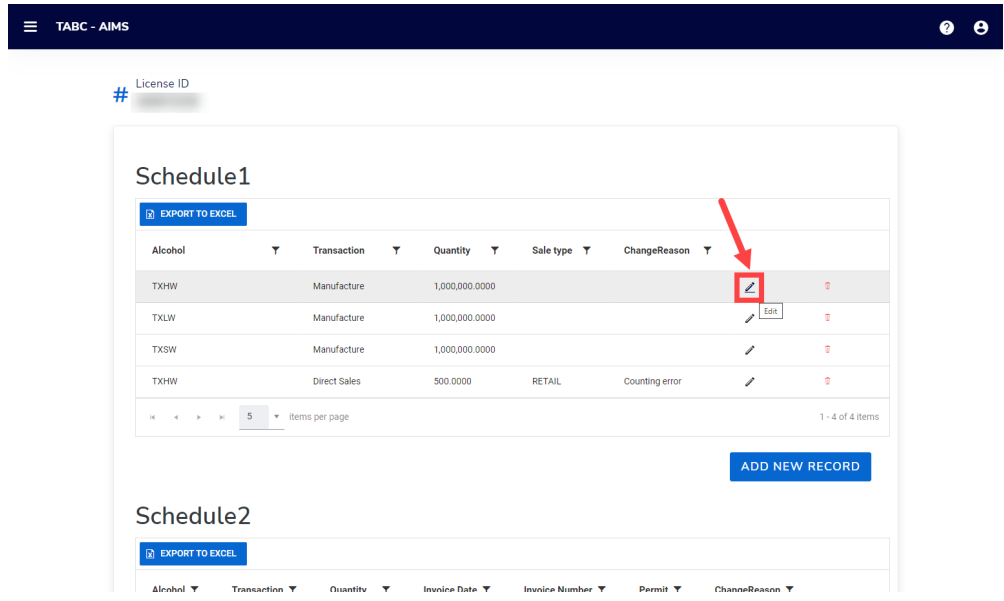

Make the necessary adjustment(s).

Enter the reason for the change in the **Change Reason** field.

Click the **Update Record** button.

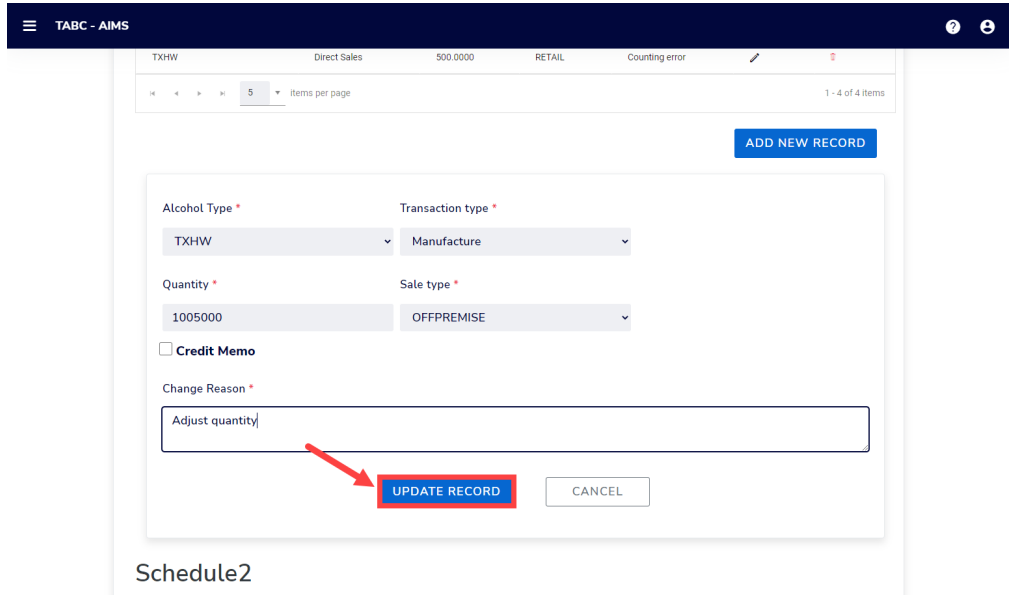

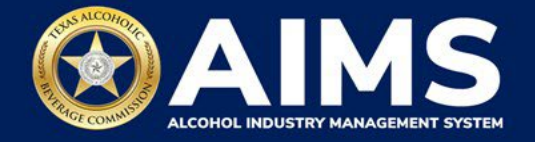

Notice the change is reflected on the report.

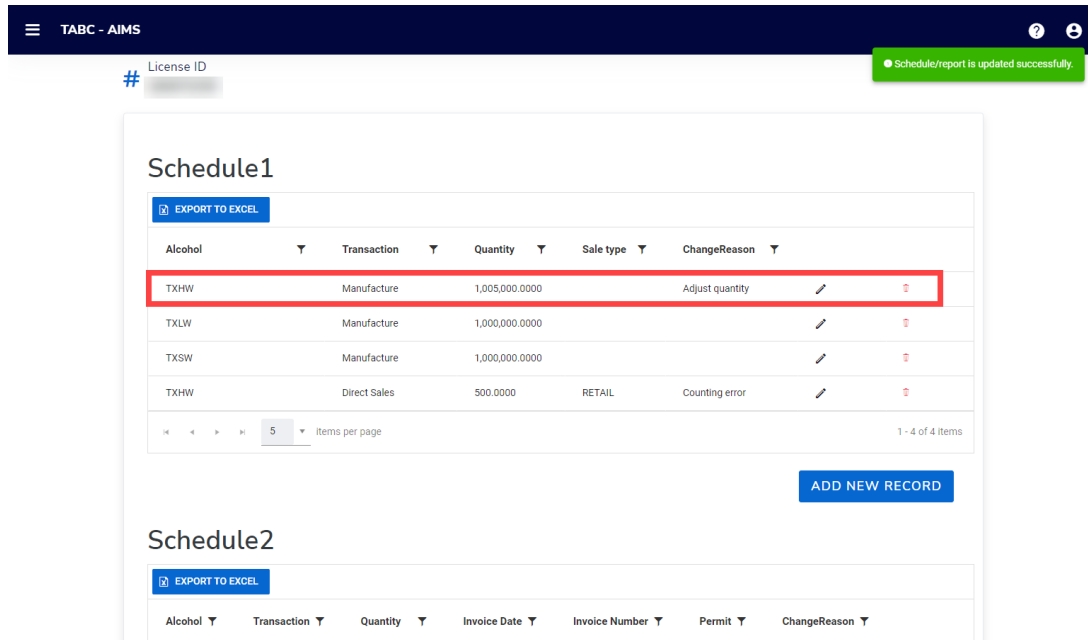

# **OPTION 3: Delete Entry**

Find the Schedule that needs amending.

Click the **trashcan icon** on the record you want deleted.

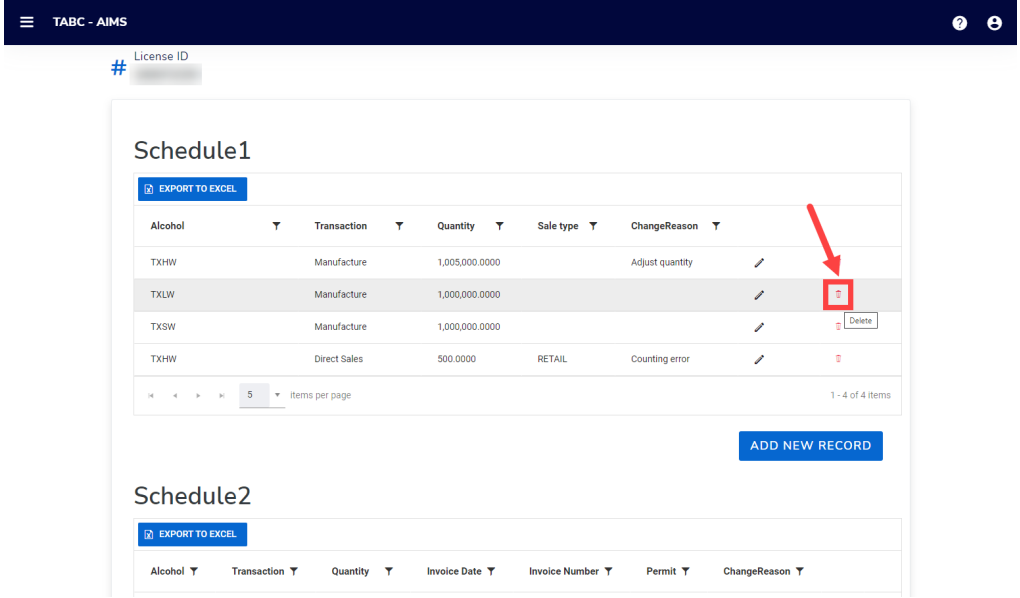

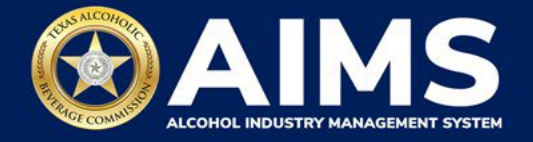

Enter the reason for the change in the **Change Reason** field.

## Click the **Remove** button.

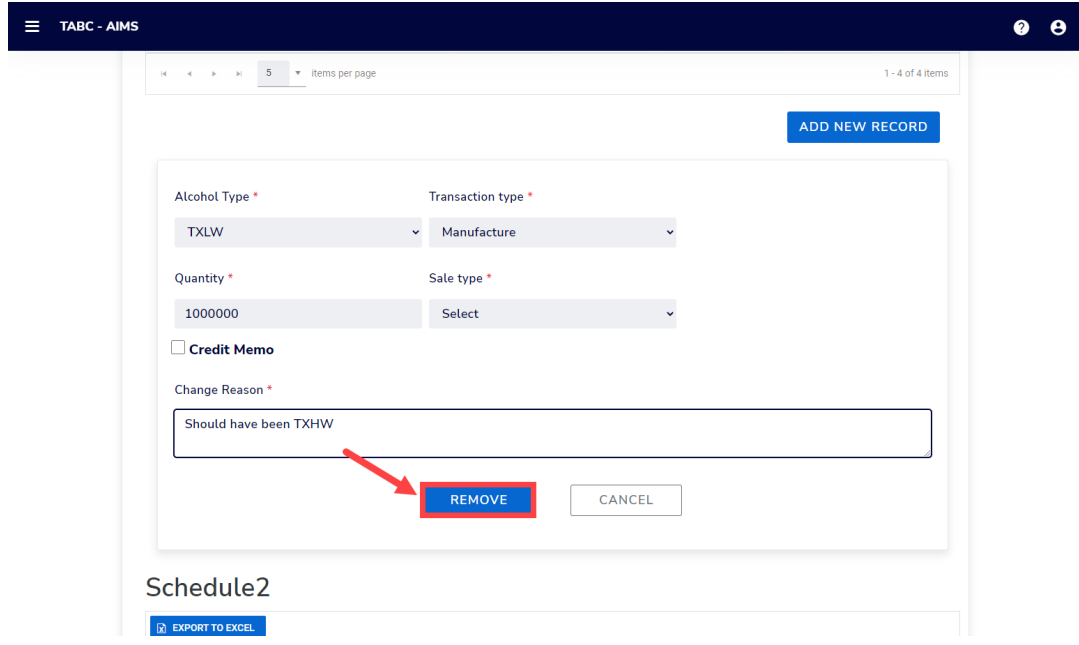

Notice the change is reflected in the report.

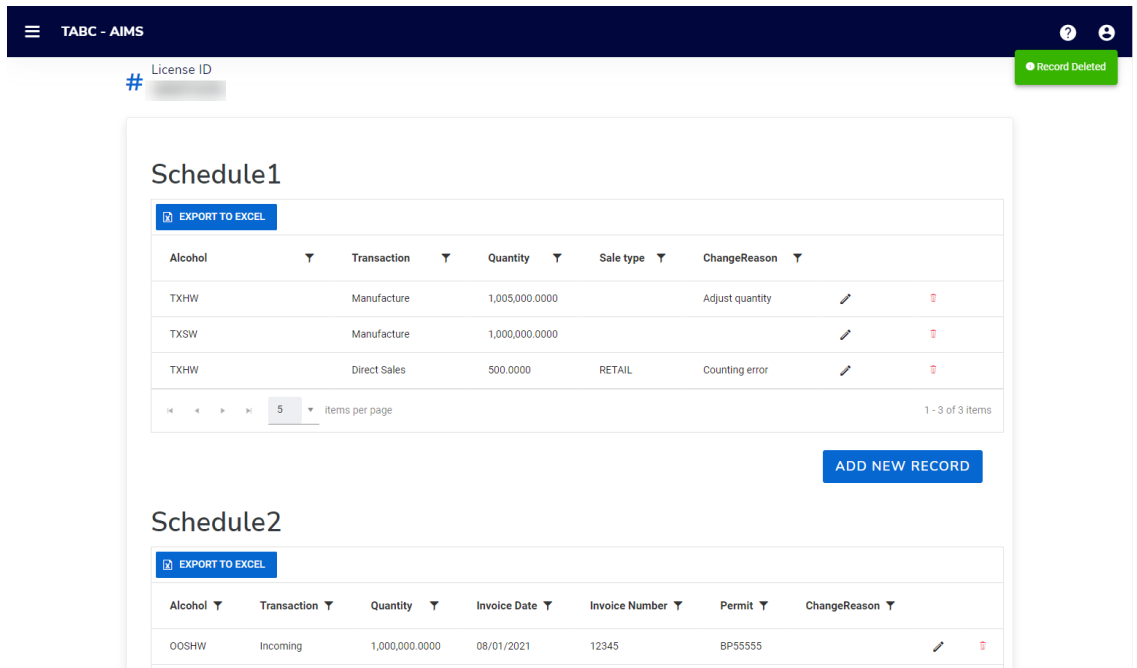

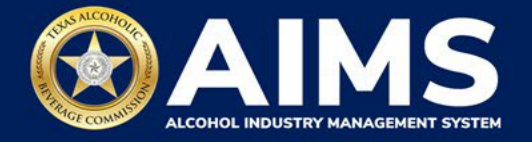

Once all schedule information has been updated, scroll down, and click **Next** button at the bottom of the screen.

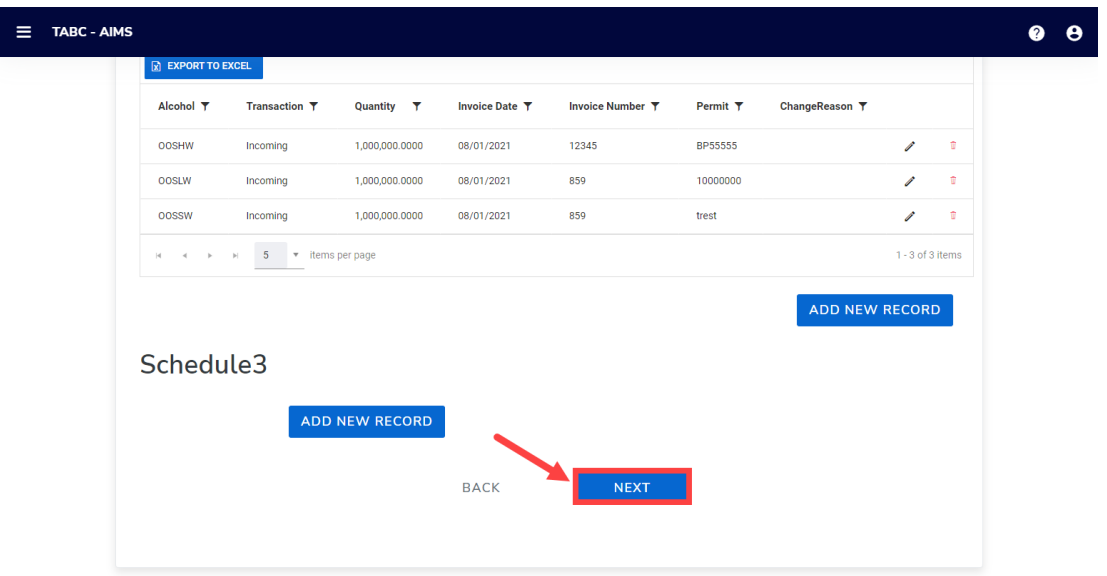

AIMS will display the ending inventories for each of the alcohol types included in the submission.

If you need to change the ending inventory amount, select the **pencil icon** to edit the number.

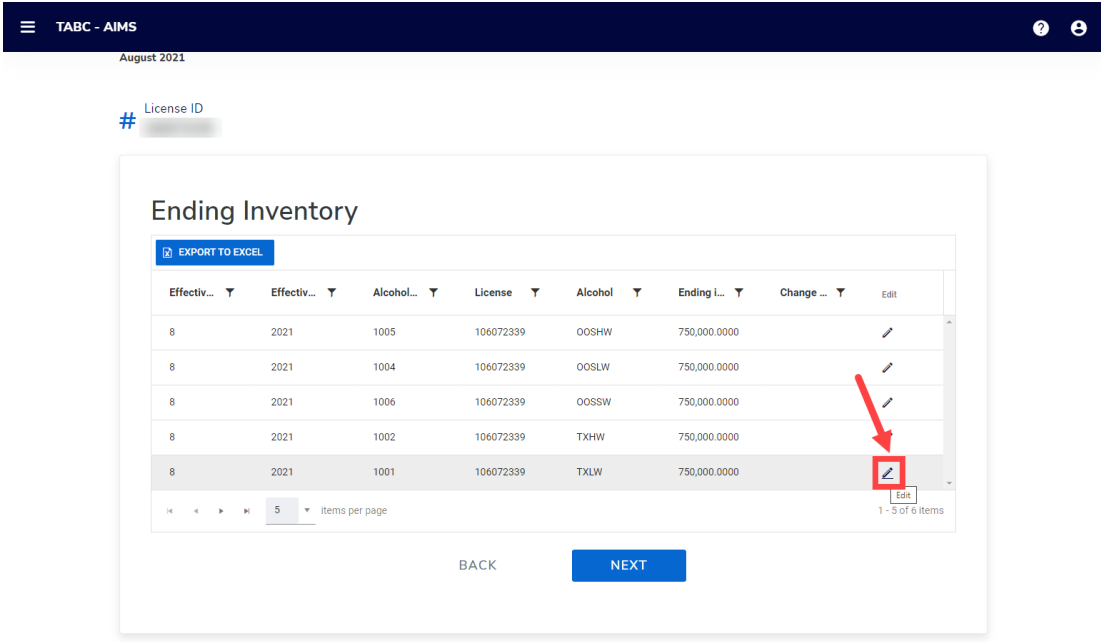

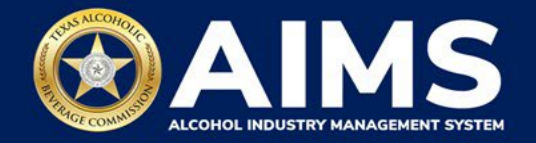

Edit the **Ending inventory**.

Enter a **Change Reason**.

Click the **Update Record** button.

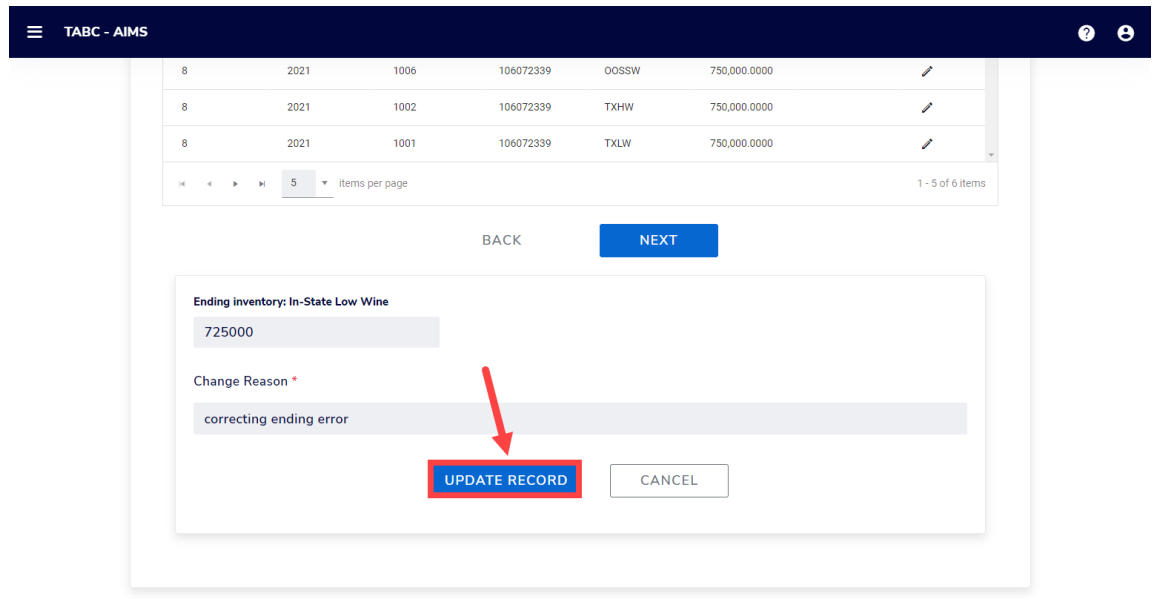

Notice the change is reflected in the report.

After all schedule information has been updated, click **Next** button at the bottom of the screen.

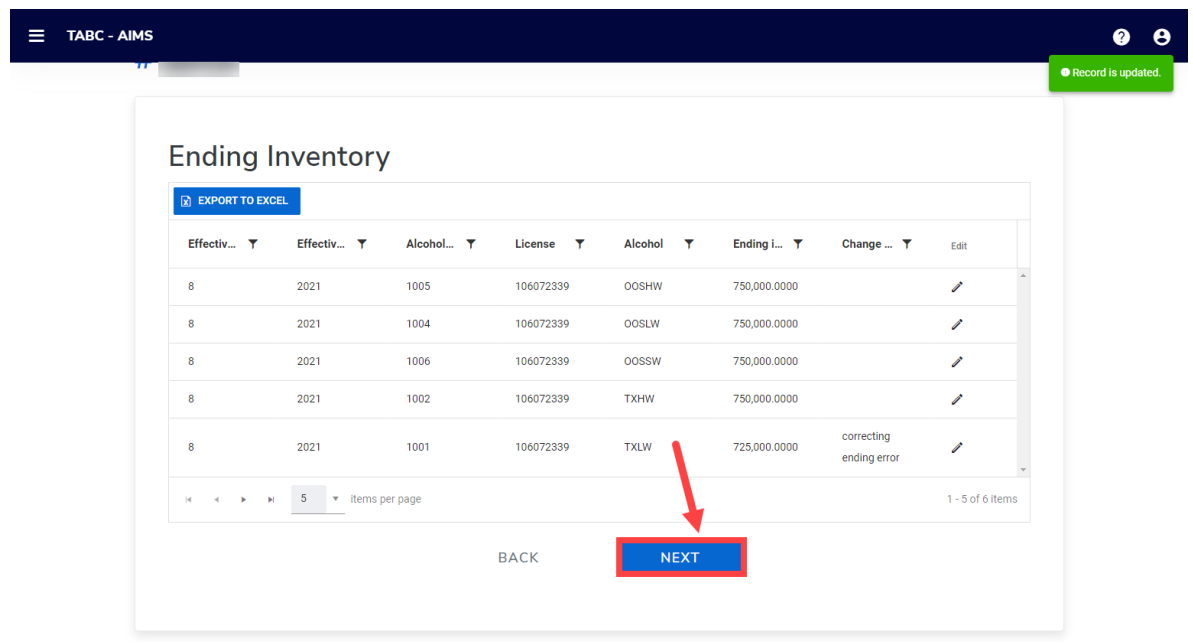

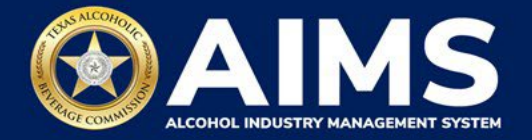

If there is a tax difference, AIMS will calculate and display the amount that is owed (overpayment) or the amount due (underpayment).

Amounts in **BLACK** indicate an overpayment, which will either result in a credit (to be used in future reporting period) or a refund (on the license or permit holder's request) after approval from TABC staff.

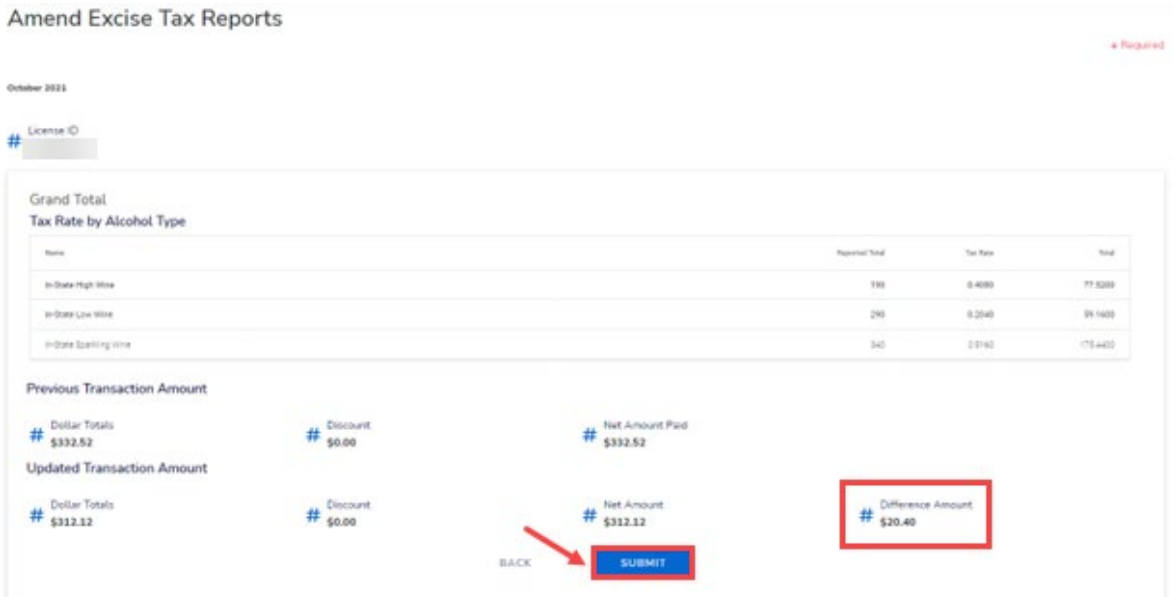

#### Click the **Submit** button.

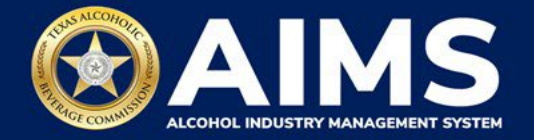

Amounts in **RED** indicate an underpayment, which will result in TABC sending a Demand Funds request to the license or permit holder. This will be in your account under the **Items Awaiting Your Action** button.

Click the **Submit** button to submit the amendment request for TABC's review and approval.

TABC will send notifications about the results of this request to the license or permit holder's account.

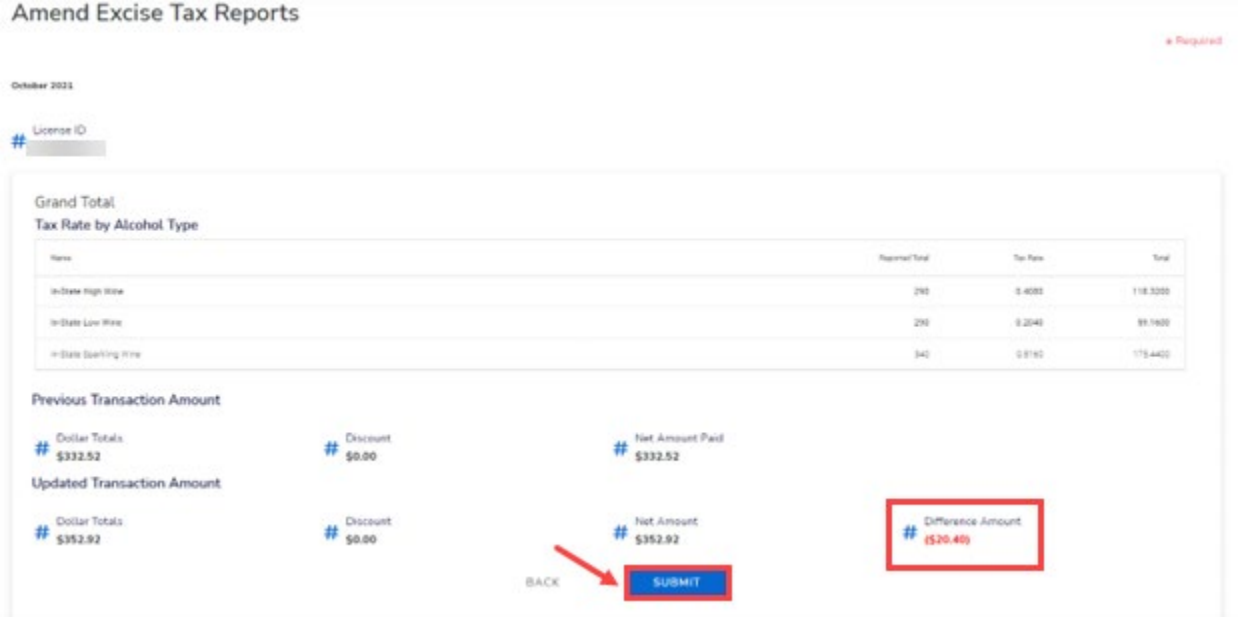

You will receive the message, "Your excise tax amendment for the month of [applicable month] has been submitted successfully," followed by the application number.

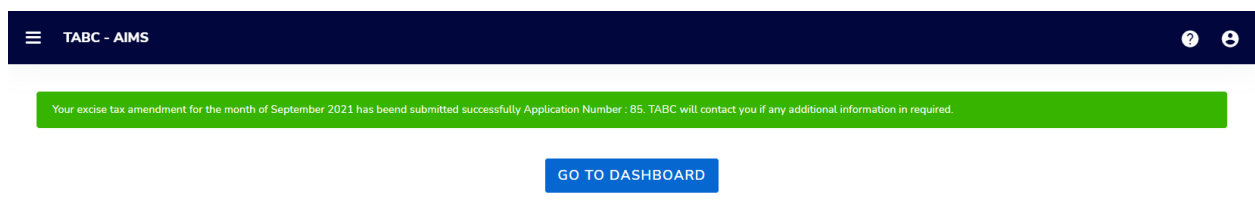